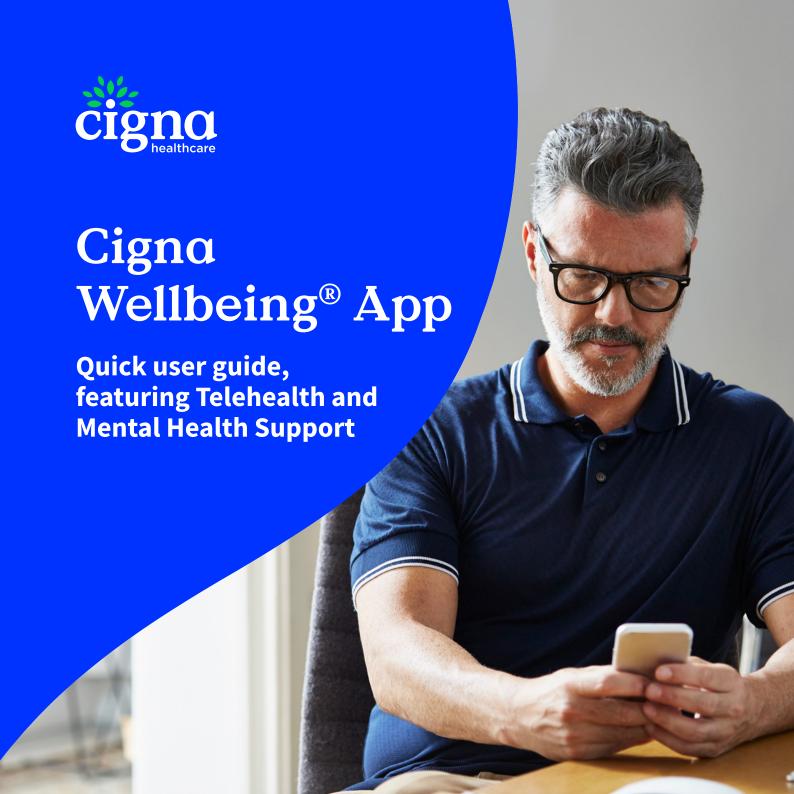

| INTRODUCTION                                                                      | 3  |
|-----------------------------------------------------------------------------------|----|
| HOW TO ACCESS THE APPLICATION                                                     | 4  |
| How to login                                                                      | 4  |
| Dependant Access                                                                  | 7  |
| GLOBAL TELEHEALTH                                                                 | 9  |
| Accessing the global telehealth service:  Medical consultations by phone or video | IO |
| Check my requests                                                                 | 19 |
| Start a video consultation with a doctor                                          | 22 |
| Specialist notes following a remote consultation                                  | 23 |
| Prescriptions following a remote consultation                                     | 24 |
| MENTAL HEALTH SPACE                                                               | 25 |
| WELLBEING: GOALS, PROGRAMMES AND RESOURCES                                        | 28 |
| Health and wellbeing assessment                                                   | 28 |
| Health library                                                                    | 28 |
| Biometric data monitoring                                                         | 29 |
| Online coaching programs                                                          | 29 |

## Introduction

THE CIGNA WELLBEING® APP IS CIGNA HEALTHCARE'S GLOBAL MOBILE APPLICATION, FREE TO ALL OUR MEMBERS.

From this application you can easily, safely and confidentially access a team of health professionals via mobile, 24 hours a day, 7 days a week and in various languages, completely free of charge.\*

The Cigna Wellbeing® App is designed to help you stay healthy and with it you can also:

- Assess your health and track your wellbeing using a variety of online resources.
- Access personalised advice and online programmes focused on improving the four fundamental pillars of comprehensive health: nutrition, rest, physical activity and managing emotions.
- Consult our Health Library, where you'll find articles prepared by specialised medical personnel.

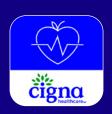

Download the app for free to your mobile device today and let's get you started.

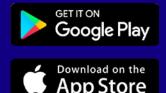

<sup>\*</sup> Services available through the App are subject to your plan agreement.

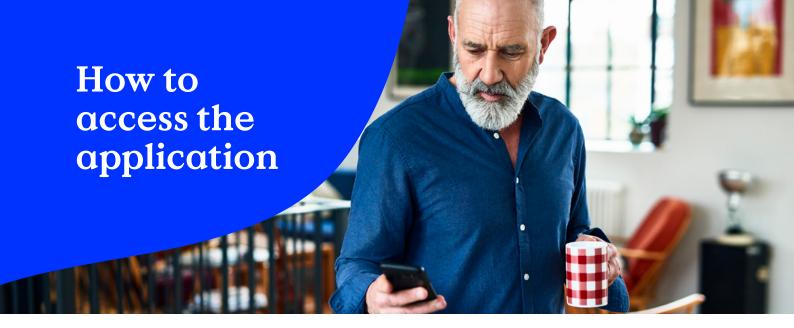

#### **HOW TO LOGIN**

Below are the steps to follow to access the registration screen as well as the information you need to have on hand to access the Cigna Wellbeing® App.

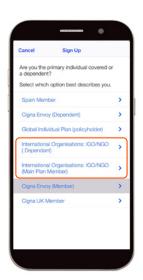

#### I. ACCESS TO THE REGISTRATION SCREEN

Select the 'International Organisations' option for Plan Member.

Please see the section on 'Adult Dependant Access' for information on how dependants aged 18 years and over can register and login.

#### 2. ENTER YOUR CREDENTIALS

Once you have selected the option indicated in step I, you will see the application access screen. You don't need new credentials to access your account. Enter the same personal reference number (ID number including the letter) and password that you use to access your <a href="Private Member Area">Private Member Area</a>.

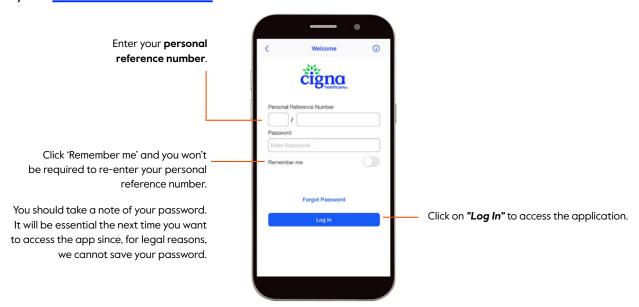

**NOTE:** If you don't remember your password or you haven't yet registered in the Private Member Area, please go to <a href="www.cignahealthbenefits.com">www.cignahealthbenefits.com</a>. Once you have successfully registered on your Private Member Area, you'll be able to access the Cigna Wellbeing® App using the same credentials.

**Remember** you must **wait a minimum of two hours** between registering on your Private Member Area and using the Cigna Wellbeing® App.

#### 3. LEGAL AGREEMENT

The first time you access the application you must sign the legal agreement to continue. Remember to accept the Terms and Conditions and the Privacy Policy.

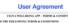

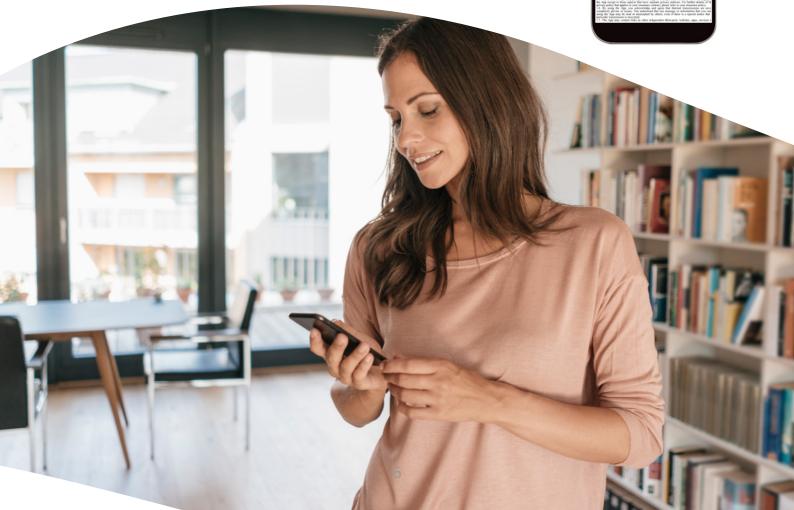

#### **ADULT DEPENDANT ACCESS**

#### I. INVITE YOUR ADULT DEPENDANTS

You may also invite an adult dependant (aged I8 years and over) to use the app. To do this, click on the 'More' button at the bottom right of the Home screen (three dots). Click on 'Manage Dependants' and select the name of the dependant(s) that you'd like to invite. Fill in their email address and click 'submit'. You'll receive a pop-up message confirming the email has been sent and 'invitation pending' will appear against their name in 'Manage Dependants'.

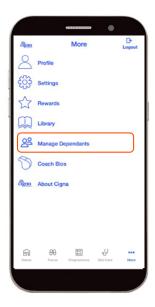

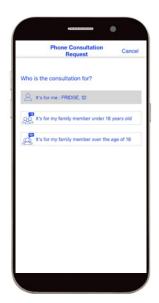

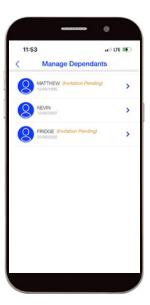

#### 2: DEPENDANT REGISTRATION

Your dependant will receive an email\* containing a temporary password (composed of 6 numbers). Once received they should download the Cigna Wellbeing® app. Please note that the invitation automatically expires after 3 days if no action has been taken in the meantime.

After selecting the option 'International Organisations: IGO/NGO (Dependent)' they should fill in the e-mail address (to match the one the invitation email was sent to) and enter the temporary password.

Once they have accepted the legal agreement (see prior step 3) they can fill in their date of birth and gender and then create and confirm a new password for future logins.

\*If your dependant has not received the email, they should check their junk folder.

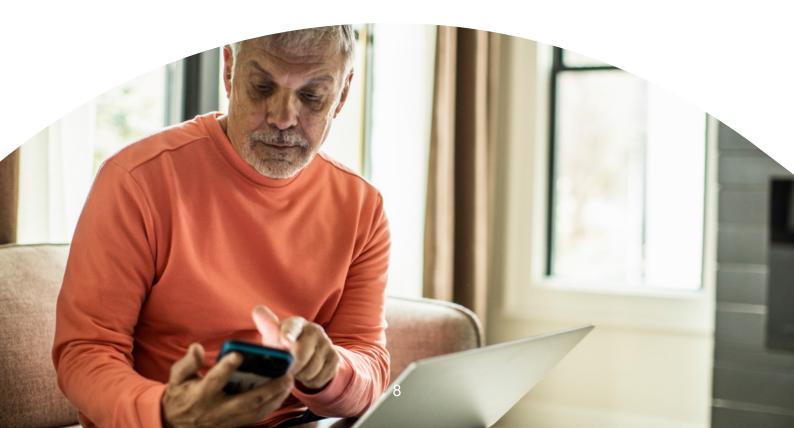

### Global Telehealth

Subject to your plan agreement, you will have free and confidential 24/7 access to real-time remote medical consultations with a licensed doctor, wherever you are in the world. Appointments can be conducted by phone or video and are often scheduled for the same day. You can use the Global Telehealth service for:

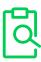

A diagnosis for non-emergency health issues ranging from acute conditions to complex chronic conditions.

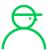

Non-emergency paediatric care.

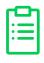

Over the counter medicine recommendations and/or prescriptions\*

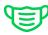

**Advice for treating medical conditions** like fever, rash, pain and more.

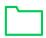

**Making preparations** for an upcoming consultation.

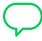

**Discussing** a medication plan and potential side effects.

<sup>\*</sup> There are times when a Global Telehealth doctor may not be able to provide a prescription. Please see the FAQs for more information.

# ACCESSING THE GLOBAL TELEHEALTH SERVICE: MEDICAL CONSULTATIONS BY PHONE OR VIDEO

We will show you, step by step, how to access Global Telehealth by phone or video with the Cigna Wellbeing® App:

#### I. CONSULTATION WITH YOUR DOCTOR

On the home screen select the stethoscope icon "Get care".

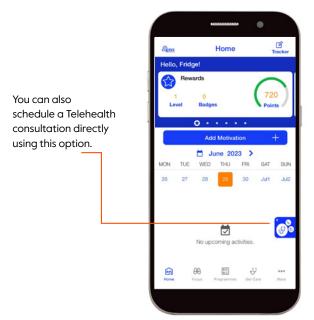

Click on "Global
Telehealth" to access
the remote medical
consultation space.

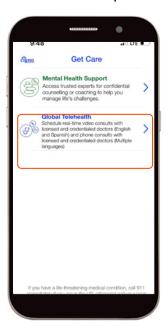

**Please note:** These screen shots relate to iOS devices. Android users should click on the icons along the bottom of the screen to view the label.

#### 2. GLOBAL TELEHEALTH: TERMS AND CONDITIONS

When you use the Global Telehealth service for the first time you must accept the <u>Terms and Conditions</u> and the <u>Privacy Policy</u> to be able to continue.

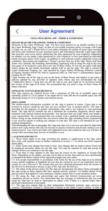

#### 3. GLOBAL TELEHEALTH CONSULTATION SERVICES

After accepting the legal agreement, select the option "Schedule Consultation".

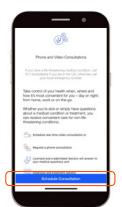

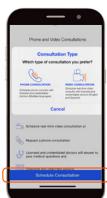

If you want to talk to a doctor **by phone**, choose the option "**Phone consultation**" and go to point 4 of this manual.

If you want to schedule a video consultation with a doctor, choose the option "Video consultation" and follow the steps in point 5 of this manual.

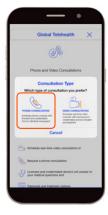

#### 4. REQUEST A PHONE CONSULTATION

From the application, you can request that a doctor call you at the phone number you have indicated (recommended option) or, alternatively, call the number you see in the app directly. Bear in mind this is an international phone number, so your operator may apply special rates.

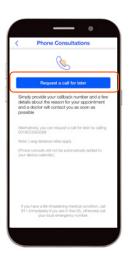

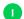

To request a doctor's call, click on "Request a call for later".

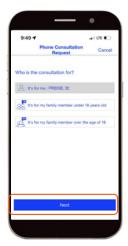

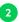

Select who the consultation is for. If the patient is yourself this option will be selected by default. Your adult dependants (aged 18 years and over) should select that option and continue to book the appointment for themselves. Otherwise, you can select your child dependant (child under the age of 18). Once the patient is selected, click on "Next".

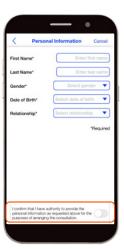

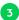

If you selected your child dependant as the patient for the consultation you will be prompted to complete their personal information.

In order for this information to be shared with the doctor, you must give your authority prior to continuing requesting the consultation.

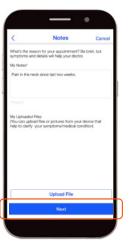

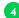

Indicate your or your child dependant's symptoms and click on "Next".

If you want, you can attach any files you consider necessary (clinical analysis, photos of an injury etc.) so that the doctor can make an assessment.

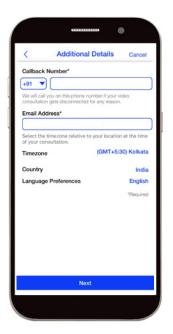

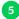

- Enter the **phone number** you want to receive the doctor's call on.
- Enter the email address you would like the doctor to use to send the consultation notes
  or prescriptions. This information will be available in the app as well.
- If you have allowed the application to access your location, the country in which
  you are located, the country prefix and the time zone will be selected by default.
   NOTE: This information is necessary to assign you a doctor. Please check that all the
  information is correct before submitting the request.
- · Choose the **language** in which you want to talk to the doctor.
  - The option "preferred second language" is included for exceptional cases. These
    are cases where it isn't possible to offer a consultation in the preferred language.
- Click on "Submit" to confirm the request. You will get a pop up with the relevant information. Check the information is correct and send the request.

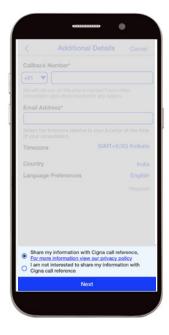

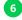

You'll be prompted to select your information sharing preferences. Where you select to share your information, Cigna Healthcare will simply know that you've had a doctor consultation (but not the outcome of the consultation). This will help us provide you with a smoother overall experience.

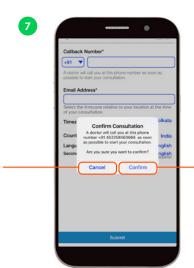

Cancel the phone consultation

the request.

Click here if you want to change any

information or don't wish to continue with

#### Confirm the phone consultation

A doctor will contact you as soon as possible.

**NOTE:** Check the phone number that appears in the confirmation message. The doctor will use that number for the consultation. Unfortunately, once confirmed, a phone consultation cannot be cancelled.

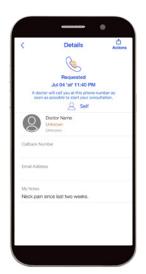

The appointment will also be logged in the "Consultations" section until it takes place.

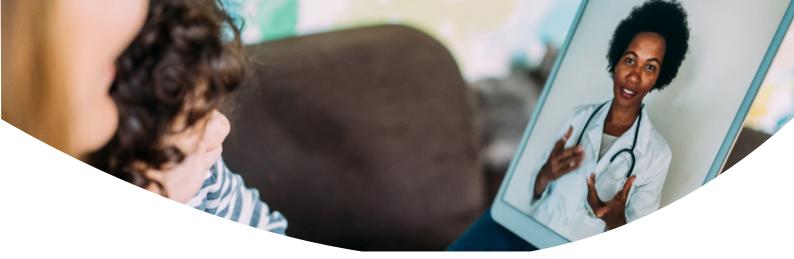

#### **5. REQUEST A VIDEO CONSULTATION**

From the application, you can schedule a video consultation with the doctor, choosing the most convenient day and time. Remember that you must have previously clicked on the video consultation option (section 3 of this manual).

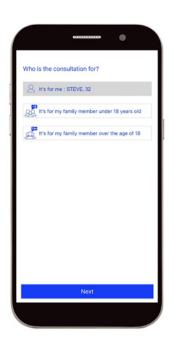

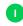

Select who the consultation is for. If the patient is yourself this option will be selected by default. Your adult dependants (aged 18 years and over) should select that option and continue to book the appointment for themselves. Otherwise, you can select your child dependant (child under the age of 18). Once the patient is selected, click on "Next".

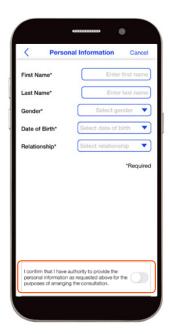

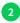

If you selected your child dependant as the patient for the consultation you will be prompted to complete their personal information.

In order for this information to be shared with the doctor, you must give your authority prior to continuing requesting the consultation.

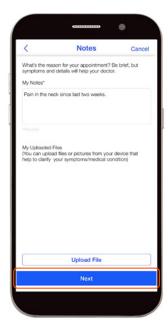

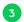

Indicate your or your child dependant's symptoms and click on "Next".

If you want, you can attach any files you consider necessary (**clinical analysis**, **photos of an injury etc.**) so that the doctor can make an assessment.

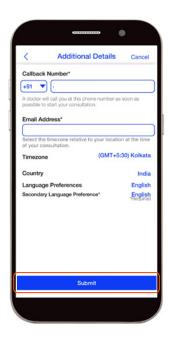

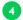

- Enter the **phone number** the doctor can reach you on in case there are any problems with the video consultation.
- Enter the email address you would like the doctor to use to send the consultation notes or prescriptions. This information will be available in the app as well.
- If you have allowed the application to access your location, the country in which
  you are located, the country prefix and the time zone will be selected by default.
   NOTE: This information is necessary to assign you a doctor. Please check that the information
  is correct before submitting the request.
- · Select the **language** in which you want to talk to the doctor.
- · Click on "Next" to choose the day and time of the video consultation.

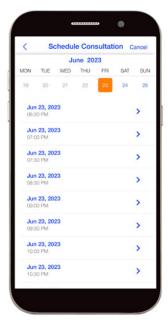

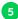

Choose the **Date and Time** at which you want the video consultation.

You will receive a pop up with the confirmation. Remember to review the information before sending the request.

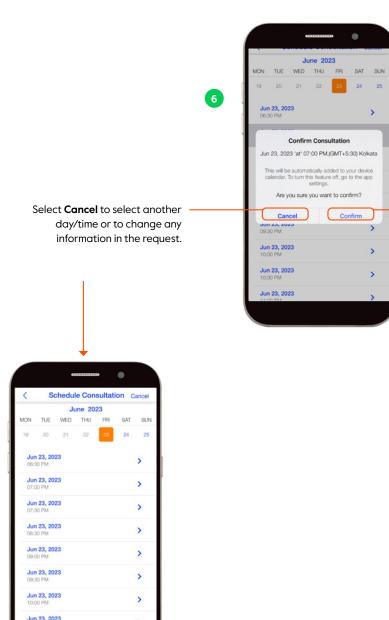

>

**Confirm** the day and time chosen for the video consultation.

**NOTE:** We recommend having the application open IO minutes before the scheduled time.

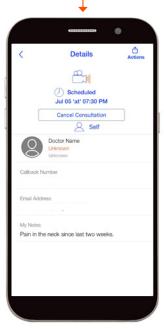

#### **CHECK MY REQUESTS**

#### I. PHONE CONSULTATIONS

Once the phone consultation has been requested through the application, it will be logged in the "Consultations" section in the "Get Care" space.

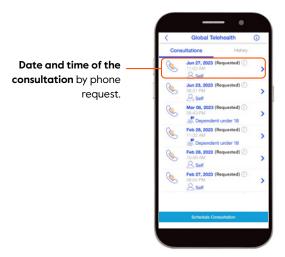

If you select the record, you can access the details of the request.

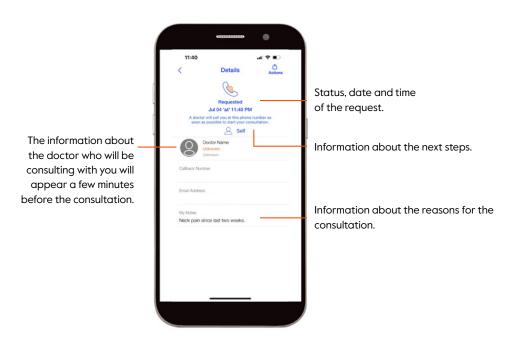

NOTE: Calls made using the phone number will not be logged in the application.

#### 2. VIDEO CONSULTATIONS

Once a video consultation has been requested, a record will be created on the calendar with the day and time of the consultation. By accessing the menu, you can also check the requested consultations:

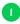

Move the calendar to the day of the video consultation. It will appear logged with the scheduled time.

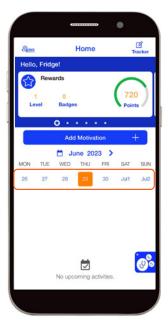

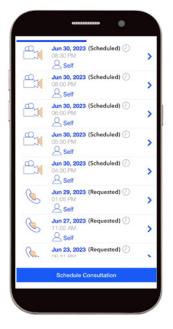

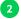

Scheduled consultations will also appear in the "Consultations" sub-menu. For this, you must have previously selected "Get Care" in the main menu and "Global Telehealth".

3 Simply click on a specific scheduled video consultation to access the details.

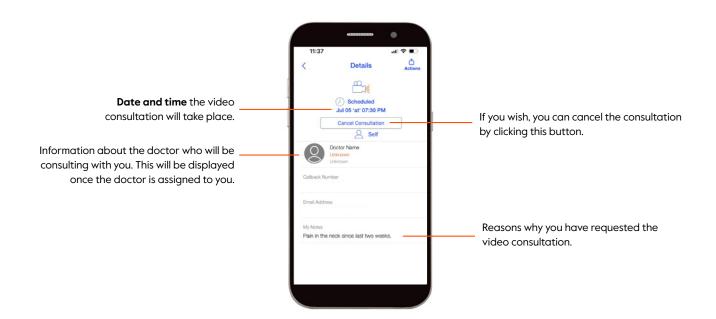

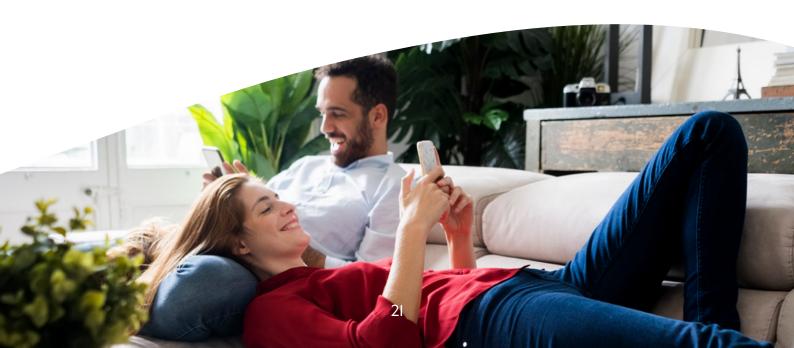

#### START A VIDEO CONSULTATION WITH A DOCTOR

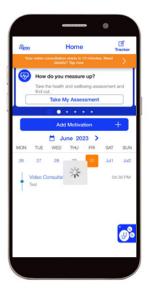

On the day of the video consultation, the appointment scheduled will appear on the calendar.

**Ten minutes** before it starts, you will see a **orange reminder** in the application.

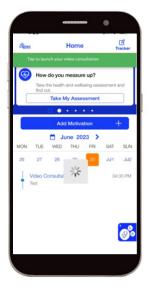

At the scheduled time, the orange icon will change to green.

Click on it to access your appointment.

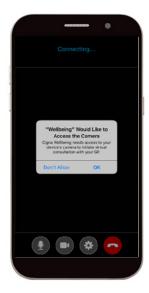

The first time you access a video consultation, you must allow the app to access your microphone and camera.

#### SPECIALIST NOTES FOLLOWING A REMOTE CONSULTATION

Following a consultation by phone or by video, the specialist the notes will be available to access by following these steps:

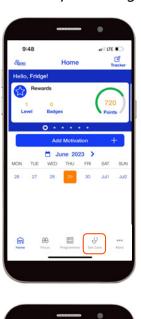

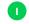

Go to **"Get care"** on the home page.

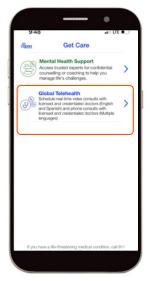

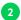

Click on "Global Telehealth".

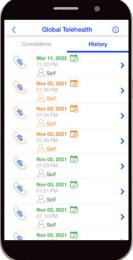

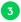

Click on the "History" sub-menu.

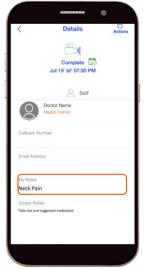

4

Select the consultation you want to view the notes for.

If the doctor has provided them, you will find a file containing the specialist notes.

#### PRESCRIPTIONS FOLLOWING A REMOTE CONSULTATION

Following a consultation by phone or by video, any medications the doctor may have prescribed will be available by following these steps:

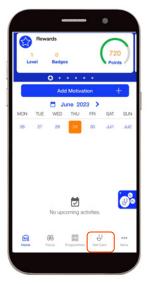

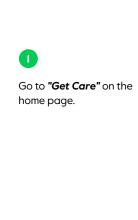

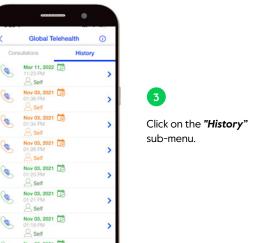

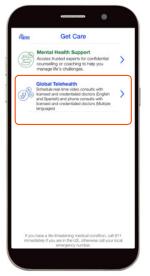

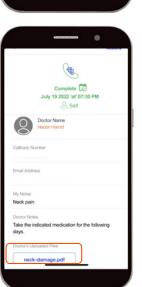

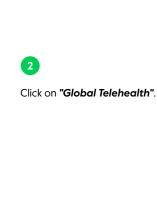

Select the consultation for which you want to view the prescriptions.

If the doctor has provided them, you will find a file containing the prescriptions.

# Mental Health Space

Subject to your plan agreement, you and your family members will have 24/7 free access to a range of confidential mental health services. Benefits include:

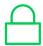

#### Confidential support whenever you need it.

Solid advice or a listening ear for any emotional well-being issue, available 24/7.

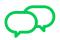

#### Easily accessible counselling

Short-term counselling over six sessions.

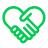

#### A helping hand to turn those feelings around.

Online therapy sessions to guide you through mild to moderate anxiety, stress or low mood.

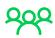

#### Always ready with a plan of action.

Whether you're facing a critical incident or a bereavement, professional counsellors are there to remove the worry of wondering what to do next.

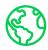

#### Global and culturally relevant.

Access to multilingual network of mental health and work-life professionals in over 200 countries.

We will show you, step by step, how to access the mental health programmes available for you with the Cigna Wellbeing<sup>®</sup> App.

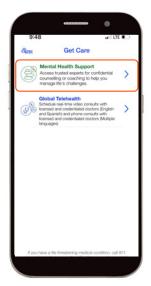

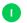

Click on "Mental Health Support" to access the programmes.

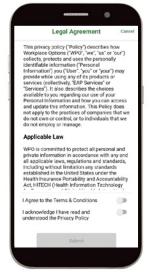

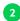

Mental Health Terms and Conditions: When you use the mental health programmes for the first time you must accept the Terms and Conditions and the Privacy Policy to be able to continue.

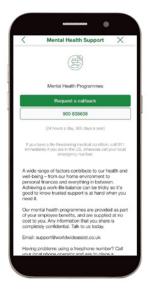

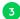

You can call the counsellors or request a callback.

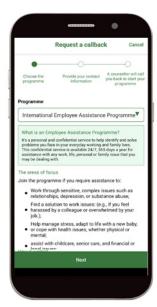

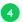

If you chose "Request a callback" you will be able to select programmes available for you: International Employee Assistance Programme. Once selected you will find out more about the programme, how it works and the steps to join the programme. Hit on "Next" to continue with the callback request.

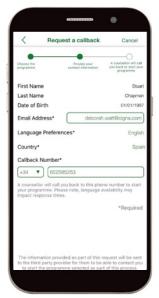

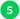

Your personal information displayed will be sent to the counsellor. Please provide your email address, country and the call back number the counsellor should call you back on.

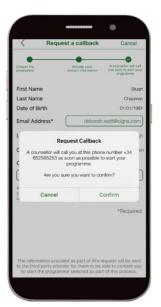

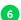

Please hit on "confirm" and the counsellor will call you back to start your programme. If you select "cancel" the request will not be sent.

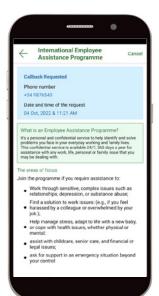

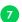

Once confirmed, the date and time of your request will be displayed.

# Wellbeing: Goals, programmes and resources

From the application, you can access services and programmes to improve your overall wellbeing:

#### HEALTH AND WELLBEING ASSESSMENTS

The confidential, online wellbeing and targeted assessments allow you to create your own unique report. The wellbeing assessment is a 360° view of your health that shows you: what's working, what needs work and any risk areas. The targeted assessments go deeper to assess if you're eating right, getting enough exercise, sleeping well and coping with stress.

You can access these from the "My Assessments" tab, clicking on the "Focus" option on the home page.

#### **HEALTH LIBRARY**

Discover articles & recipes designed to help promote and provide information to make better sleep, stress, nutrition & activity decisions.

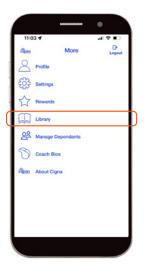

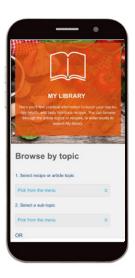

#### **BIOMETRIC DATA MONITORING**

Record and track key biometrics and establish a benchmark from which your heart rate, blood pressure and other health indicators are measured and monitored. The tracker is available in the option "More" from the home page.

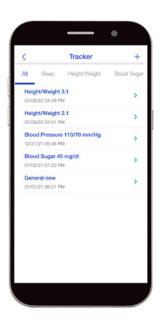

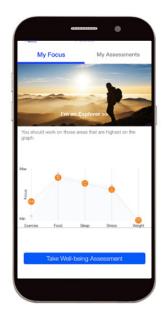

#### ONLINE COACHING PROGRAMS

Prevent, improve and acquire a healthy lifestyle by watching videos from qualified coaches. You can access these from the "*Programmes*" option on the home page.

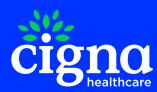

This material is provided for information purposes only. 'Cigna Healthcare' refers to The Cigna Group and/or its subsidiaries and affiliates. Products and services are provided by these subsidiaries, affiliates and other contracted companies and not by The Cigna Group. Cigna International Health Services performs the activities of a (re)insurance broker and third party administrator and is subject to the supervision of the Financial Services and Markets Authority (FSMA) in Belgium.

'Cigna Healthcare' is a registered service mark. © 2023 Cigna Healthcare. All rights reserved.

59I493 CIGNA WELLBEING APP IO - USER GUIDE EN 0723